# 使用VCS的內容伺服器部署

# 目錄

簡介 必要條件 需求 採用元件 設定 組態 VCS配置 第1步:為TCS建立鄰居區域(在TCS上需要網關或中繼模式) 第2步:根據您的撥號計畫,在VCS上配置搜尋規則 TCS配置 第1步:為SIP中繼配置TCS(如果需要從VCS對TCS進行SIP呼叫) 第2步:在網關模式下配置H323的TCS 驗證 第1步: Neighbor Zone is up and running between VCS and TCS 第2步:TCS顯示H323網守處於活動狀態 步驟3:TCS顯示SIP中繼處於活動狀態

疑難排解

# 簡介

本文檔介紹如何配置Cisco Telepresence Video Communication Server(VCS),以便與H323和 SIP的Telepresence Content Server(TCS)整合。

TCS和VCS的整合非常簡單,您可以按照本文檔中提到的H323或SIP或同時向TCS呼叫的步驟記錄 任何會議。

# 必要條件

# 需求

本文件沒有特定需求。

# 採用元件

本檔案中的資訊是根據以下軟體和硬體版本:

TCS 7.x和6.x

**VCS** 

本文中的資訊是根據特定實驗室環境內的裝置所建立。文中使用到的所有裝置皆從已清除(預設

)的組態來啟動。如果您的網路正在作用,請確保您已瞭解任何指令可能造成的影響。

# 設定

### 組態

VCS配置

## 第1步:為TCS建立鄰居區域(在TCS上需要網關或中繼模式)

**•** 在VCS中建立鄰居區域

要在VCS中配置Neighbor區域,請轉到Configuration>Zones>Zones>點選New。

附註:對於實驗室TCS FQDN:tcsgn3-1.tplab1.local、VCS FQDN:vcs.tplab1.local

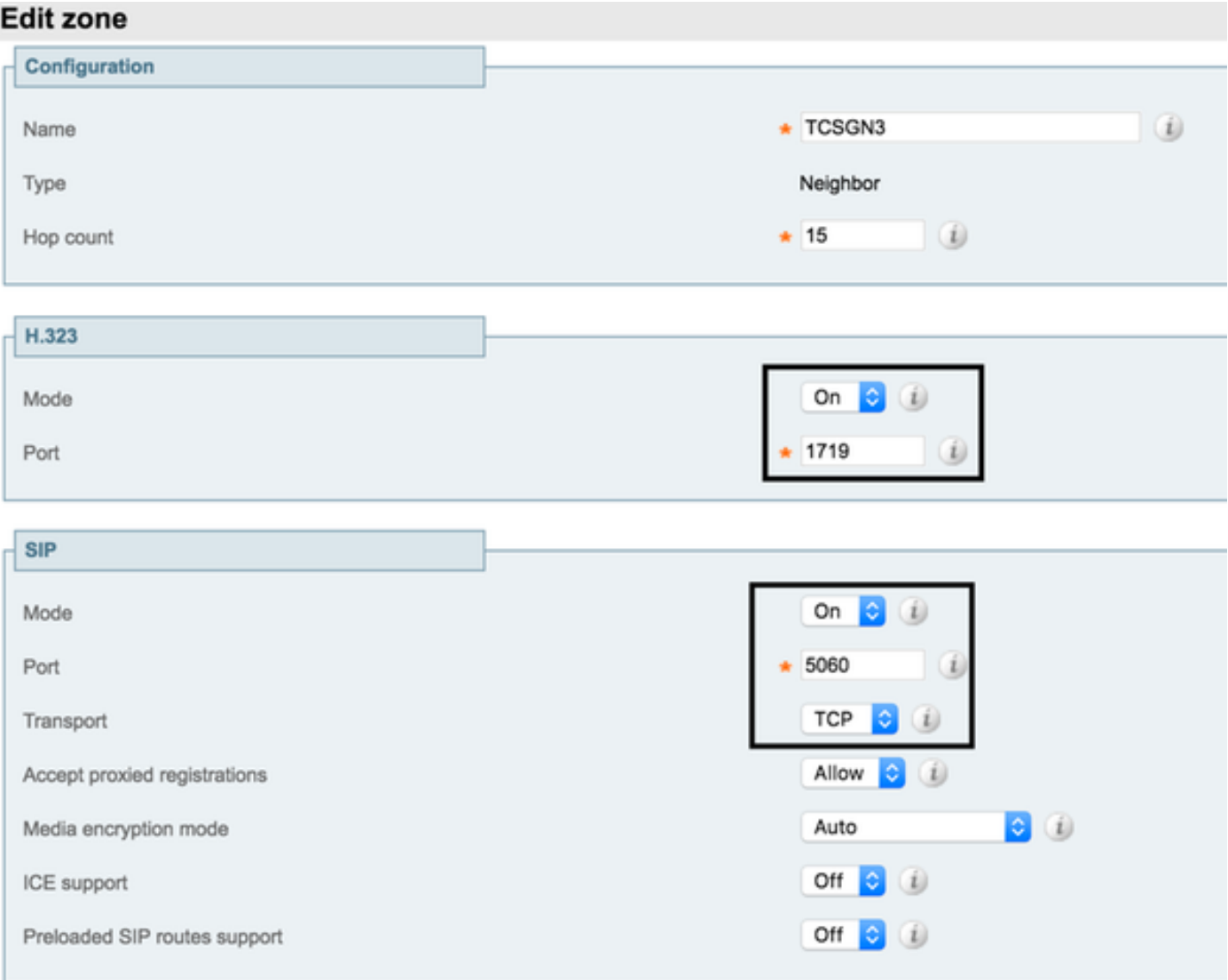

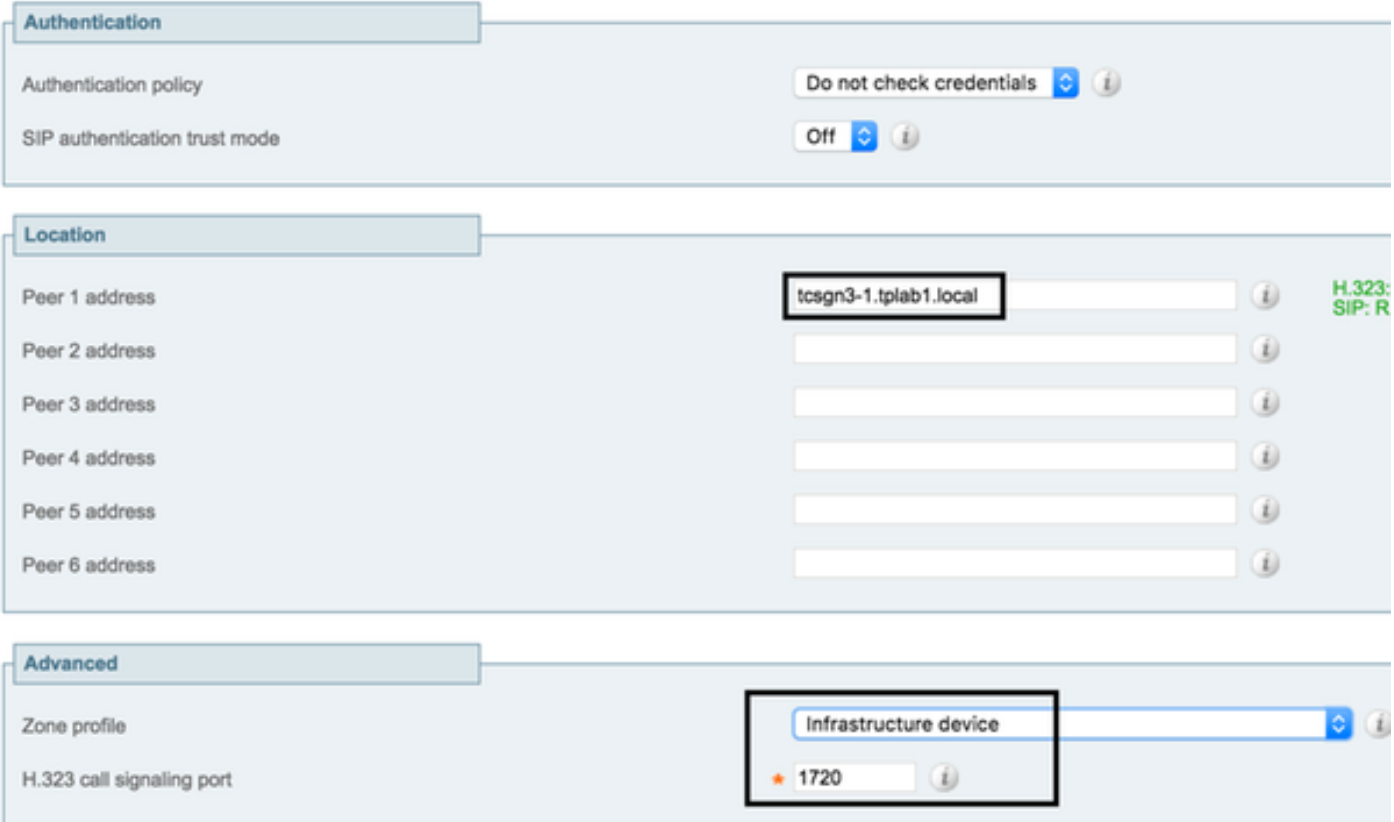

### 第2步:根據您的撥號計畫,在VCS上配置搜尋規則

要在VCS上配置搜尋規則,請導航至Configuration > Dial Plan > Search Rules

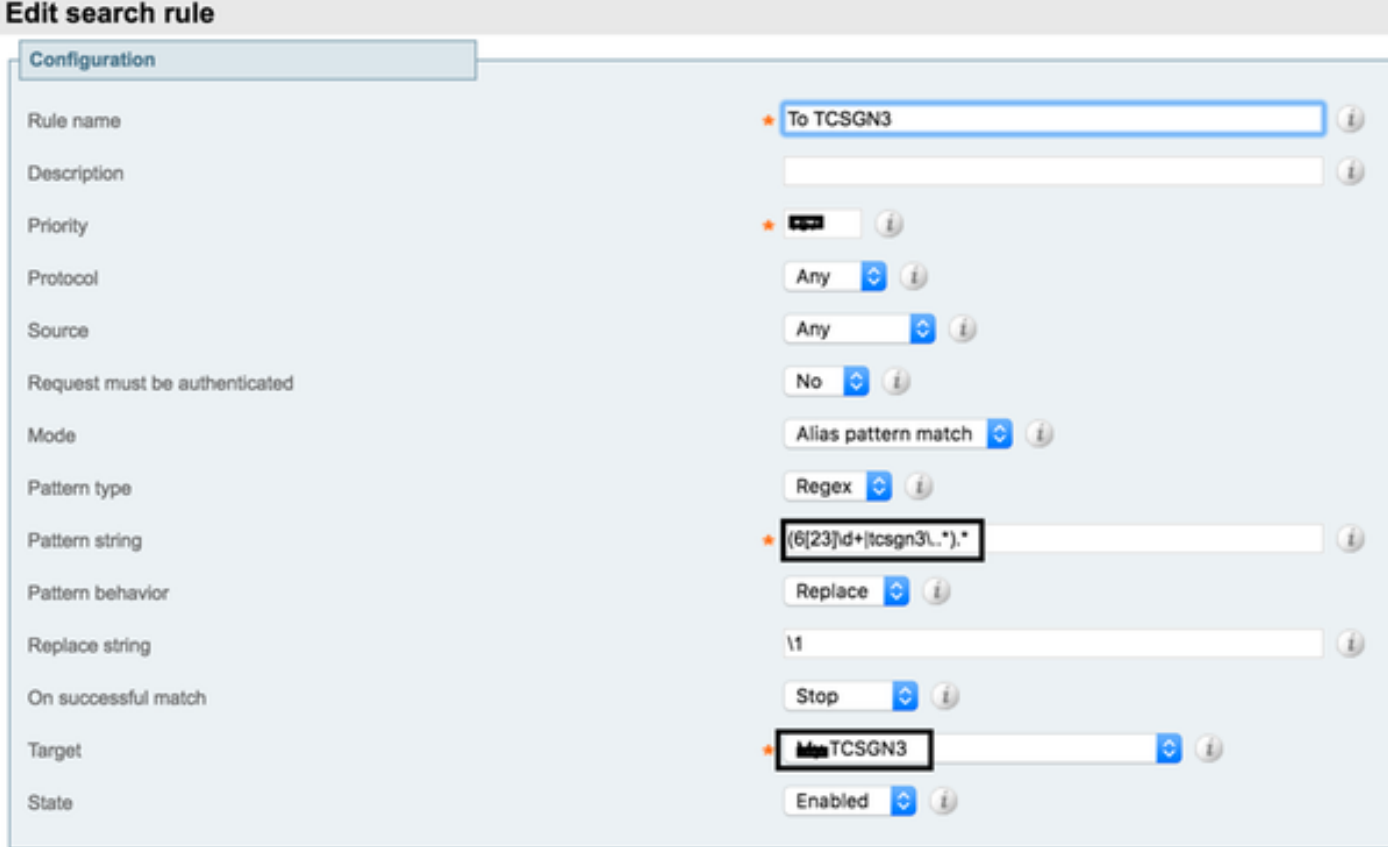

المستوا ومعالمتها

例如:在本實驗配置中,VCS將以62或63或tcsgn3開始的所有呼叫傳送到TCS進行記錄。根據您的 部署和要求建立Regex,將呼叫從VCS傳送到TCS。

## TCS配置

#### 第1步:為SIP中繼配置TCS(如果需要從VCS對TCS進行SIP呼叫)

註意:如果使用TMS安排帶有錄製的會議,則不會使用SIP URI,並且需要在錄製別名上配置 H323 ID或E.164。

#### 要在TCS中配置SIP,請導航至 管理>配置>站點設定

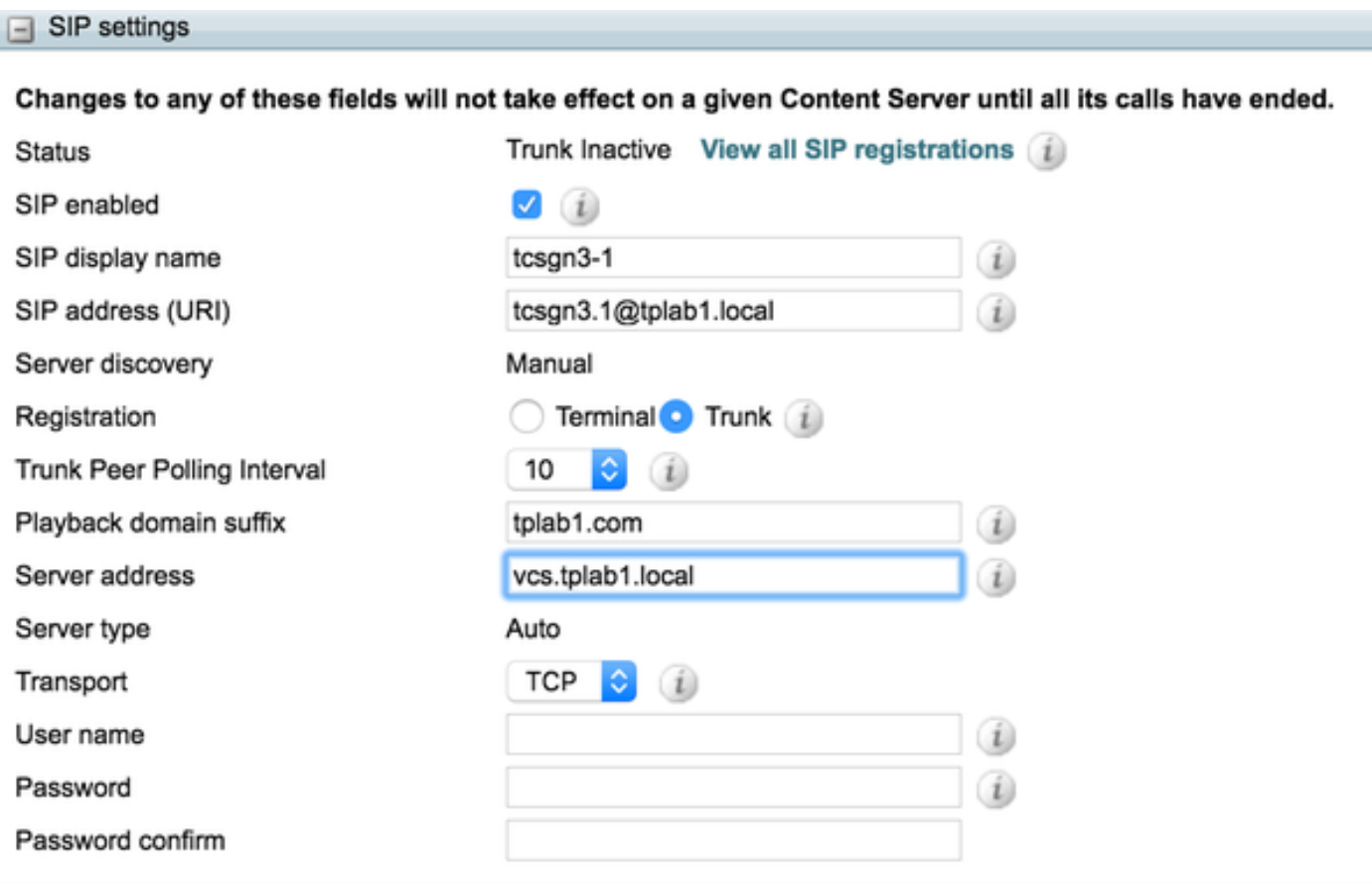

1. 啟用TCS配置上的SIP中繼以同時從VCS接收多個錄製呼叫。

2. 在伺服器地址中配置SIP地址。

3. 選擇適當的傳輸協定。

#### 第2步:在網關模式下配置H323的TCS

要在TCS中配置H323網守,請導航到管理>配置>站點設定

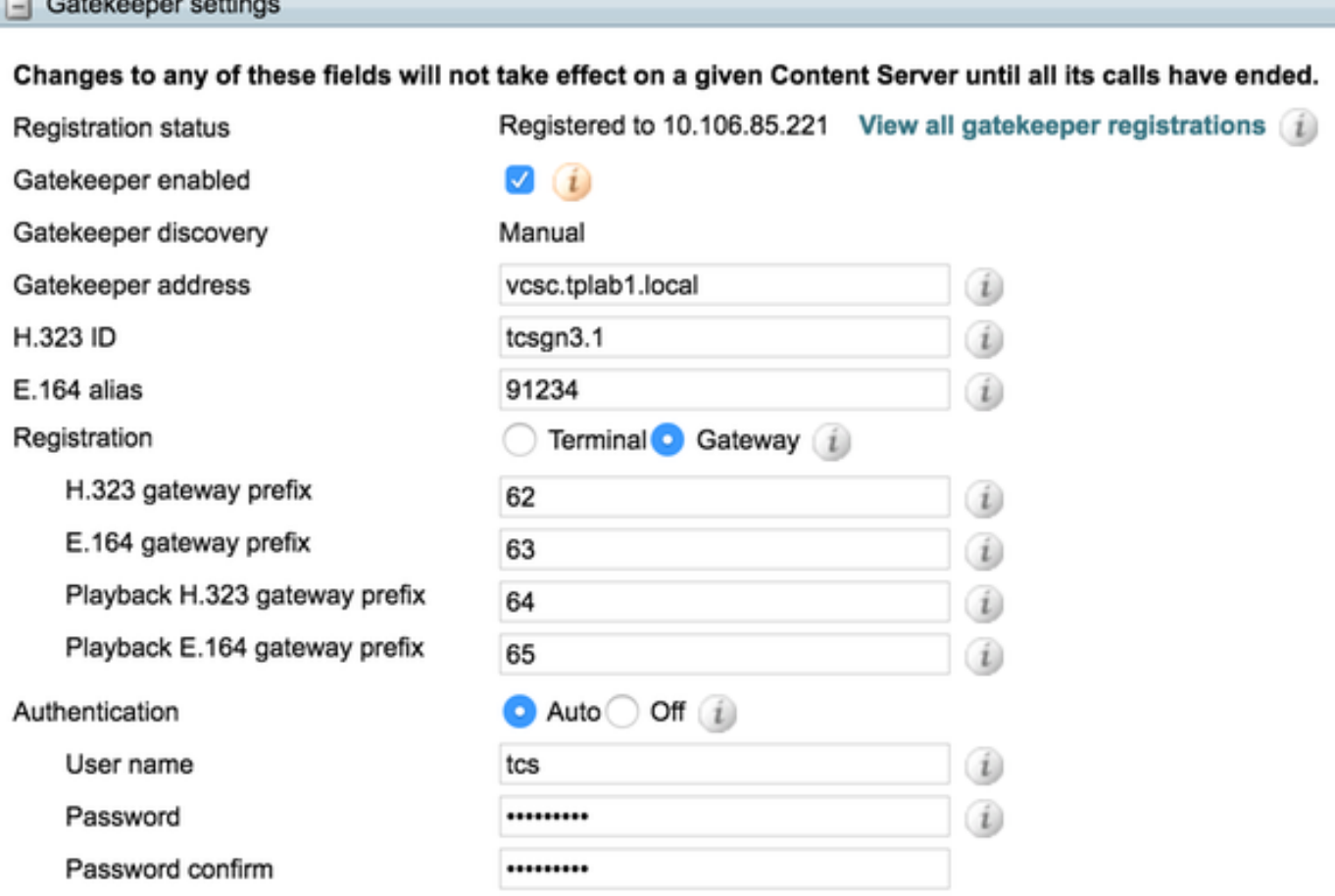

例如。在本實驗配置中,TCS配置了H323字首62,將使用所有H323 URI,E164以62開頭。根據撥 號方案要求配置此字首。

- 1. 透過「Gatekeeper Enabled」檢查啟用具有VCS的網守。
- 2. 將Gatekeeper地址配置為VCS伺服器。
- 3. 根據要求,配置需要H323 ID或E.164或兩者都需要。
- 將Registration(註冊)更改為Gateway(網關)模式,以便根據TCS上安裝的許可證一次記 4. 錄多個呼叫。

要檢查配置的其他引數,請參閱TCS管理指南[TCS 6.0管理指南](/content/en/us/td/docs/telepresence/tcs/6_0/administration/guide/tcs_6_0.pdf)

# 驗證

使用本節內容,確認您的組態是否正常運作

## 第1步: Neighbor Zone is up and running between VCS and TCS

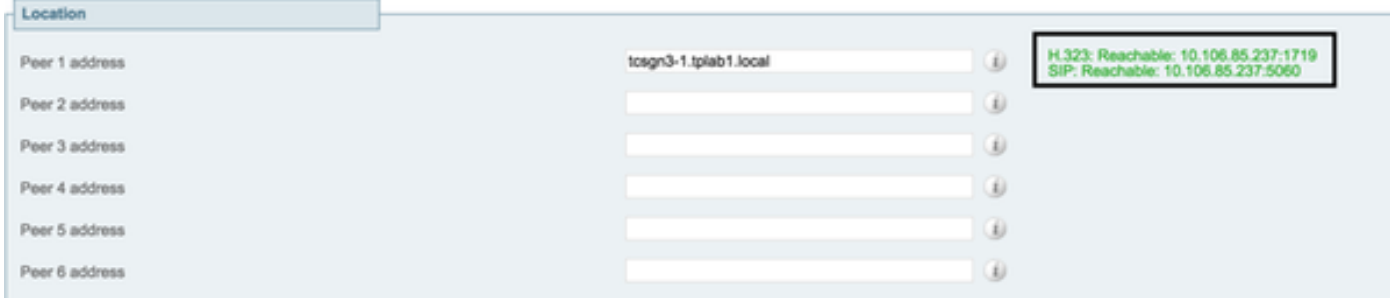

## 第2步:TCS顯示H323網守處於活動狀態

 $\Box$  Gatekeeper settings

Changes to any of these fields will not take effect on a given Content Server until all its calls have ended.

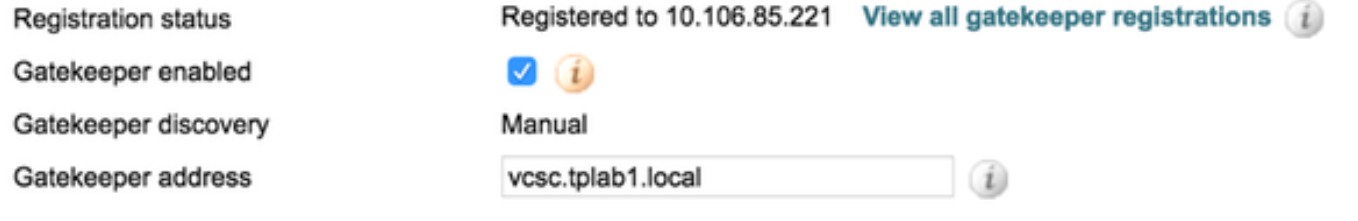

此快照有助於驗證TCS是否主動連線到H323的VCS

## 步驟3:TCS顯示SIP中繼處於活動狀態

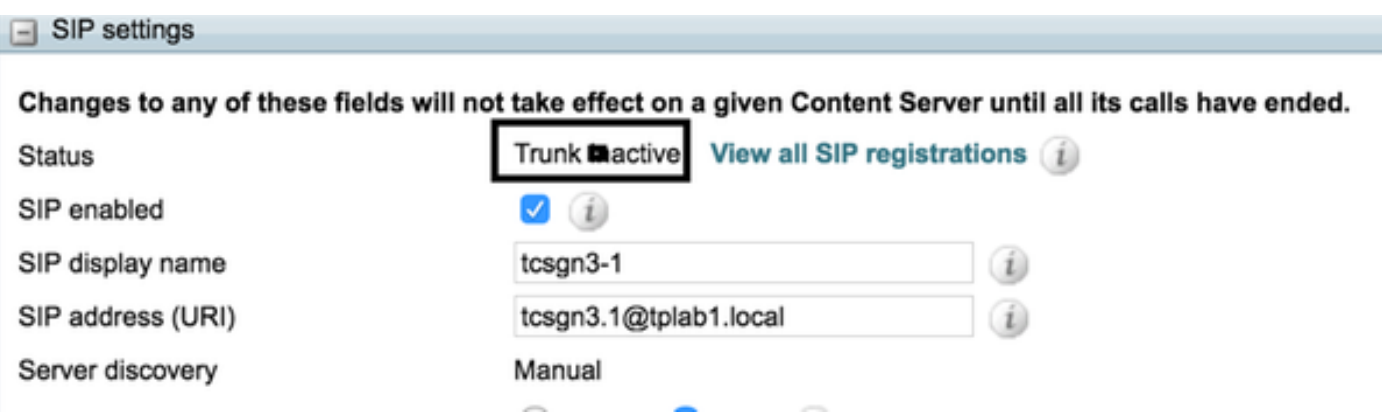

此快照可幫助確認TCS SIP與VCS一起處於活動狀態並準備好接收來自VCS的呼叫。

# 疑難排解

沒有適用於此組態的具體疑難排解資訊。